# **P-2608HWL-Dx**

802.11g Wireless ADSL2+ VoIP IAD

# **Quick Start Guide**

Version 3.40 10/2006 Edition 1

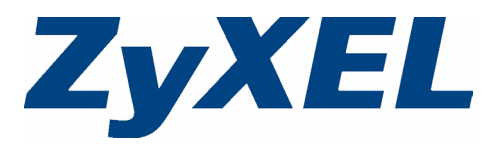

# **1 Make Your Hardware Connections**

### **Rear Panel**

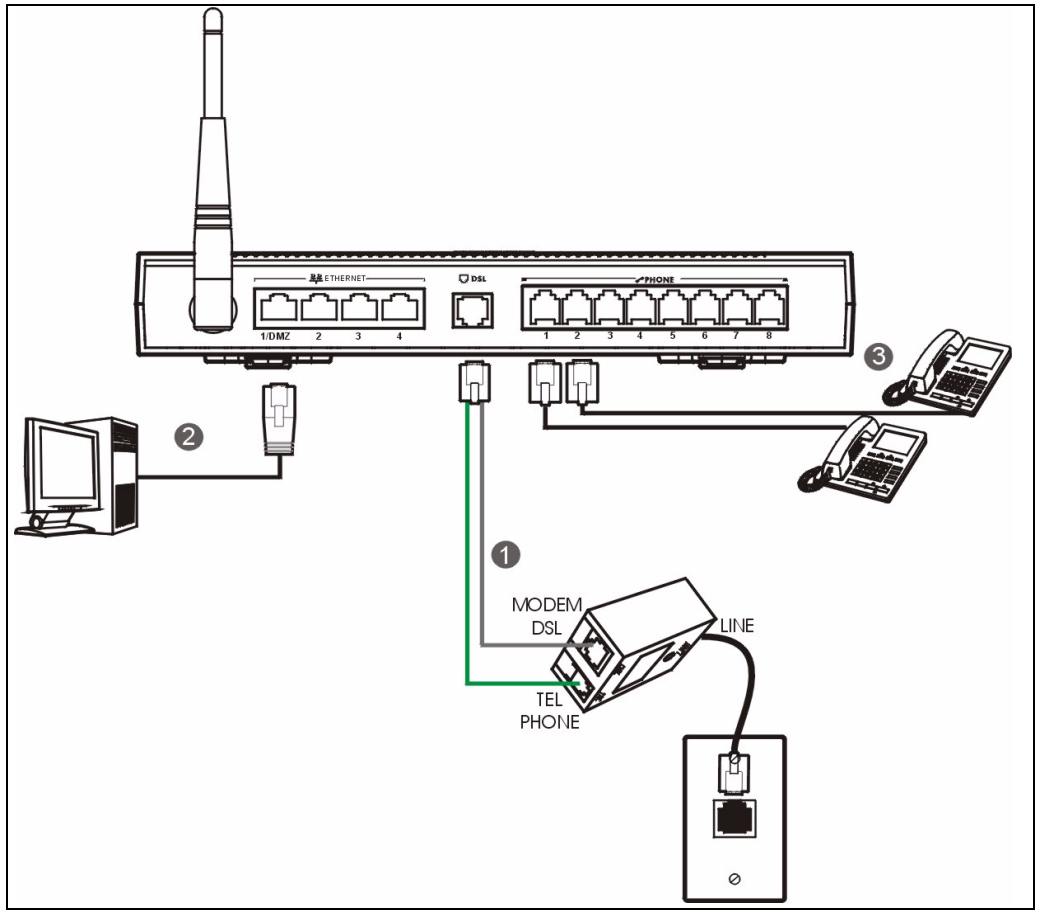

**1 DSL**: In the P-2608HWL-Dx, the **DSL** port handles both the ADSL and regular telephone service connections. Connect the v-shaped cable (with one gray and one green wire) to the P-2608HWL-Dx's **DSL** port. Connect the gray wire to the **MODEM or DSL** jack on a telephone or ISDN splitter (not included) and the green wire to the splitter's **TEL** or **PHONE** jack. Connect the **LINE** jack to your telephone wall outlet.

If you are using T-ISDN (UR-2), connect the green wire to the UR-2 TAE connector before connecting it to the telephone splitter's "phone" jack or a telephone wall jack.

- **2 ETHERNET 1~4**: Use Ethernet cables to connect a computer to this port for initial configuration and/or Internet access.
- **3 PHONE 1-8**: Use a telephone cable to connect your telephones to these ports. If you only have one telephone, you should use port 1.

# **Side Panel**

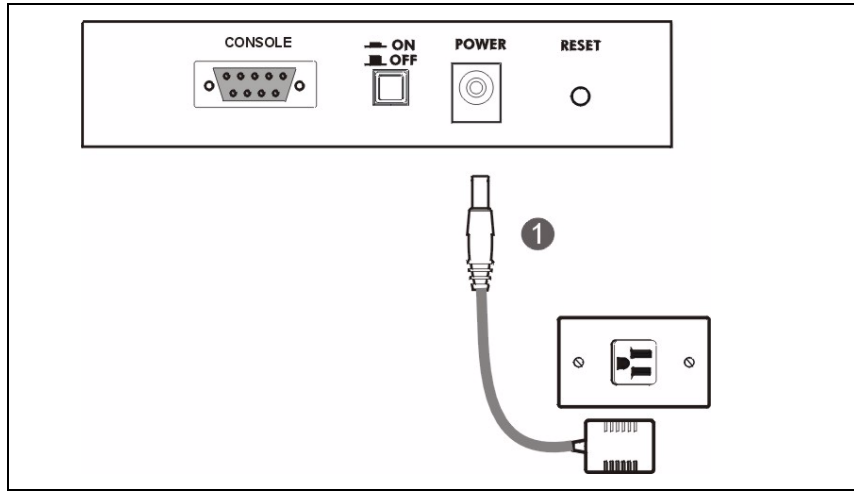

- **1 POWER**: Use the power adaptor provided with your P-2608HWL-Dx to connect an appropriate power source to this port.
- **2** Push in the **POWER** button.

# **2 LEDs (Lights)**

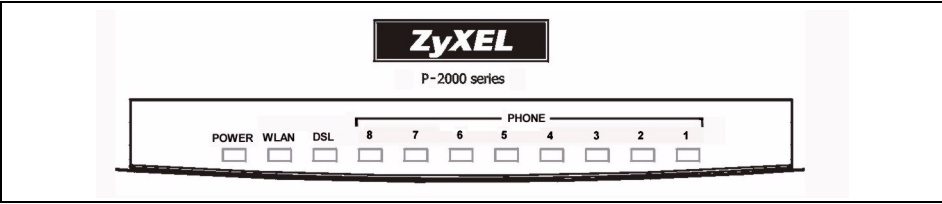

Look at the LEDs on the front panel of the P-2608HWL-Dx.

- The **POWER** LED blinks during start-up and is green once the P-2608HWL-Dx is ready.
- The **WLAN** LED turns on when the wireless LAN is ready. It blinks when the P-2608HWL-Dx is sending or receiving data through the wireless LAN.
- The **DSL** LED blinks when the P-2608HWL-Dx is attempting to detect a carrier signal and it stays on if a connection is ready.

• The **PHONE** LEDs stay on when your SIP account is registered and they blink if the receiver is off the hook.

If none of the LEDs are on, turn the device off and recheck your hardware connections.

# **3 Configure Your P-2608HWL-Dx**

**1** Open your browser, and go to http://192.168.1.1. **2** Enter the password **1234**. Then, click **Login**.

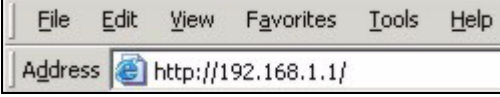

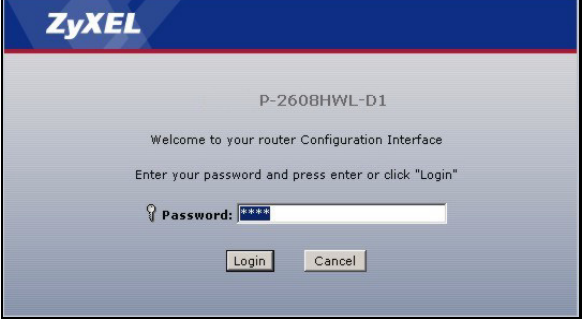

If your browser cannot find this screen, make sure your browser is configured correctly. See Troubleshooting in the User's Guide for details.

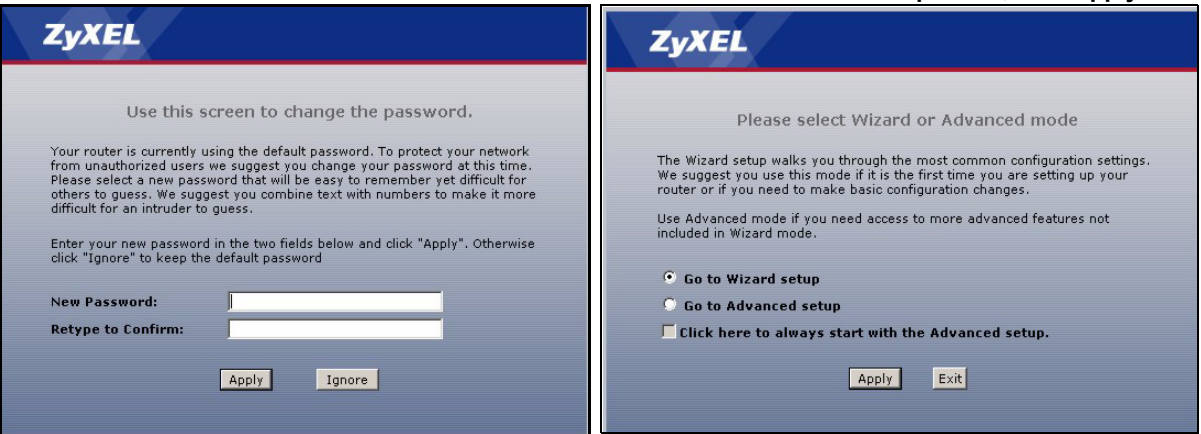

#### **3.1 Internet/Wireless Setup**

**1** Click **INTERNET/WIRELESS SETUP**.

Wait while the P-2608HWL-Dx tries to detect your Internet connection. If the P-2608HWL-Dx cannot detect your Internet connection, follow the directions. Enter the information provided by your ISP. Keep the default settings if your ISP did not provide some information.

Make sure your wireless security settings are compatible with your existing wireless devices. See the User's Guide for more information on wireless networks. If you want to set up OTIST, go to Section 3.2.

**2** When your Internet connection is setup correctly, the **DSL** LED should be green. When you are finished click **Return to Wizard Main Page**.

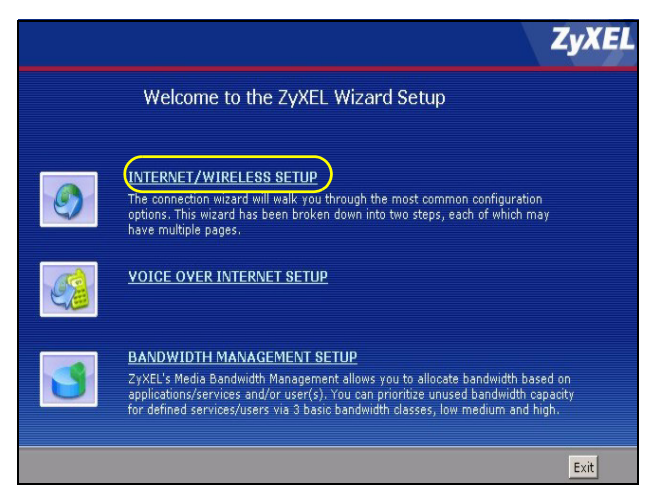

#### **3** Follow the directions in this screen. **4** Click **Go to Wizard setup**. Then, click **Apply**.

#### **3.2 OTIST**

ZyXEL's One-Touch Intelligent Security Technology (OTIST) feature allows you to automatically configure the SSID and WPA-PSK on all OTIST-equipped wireless clients within range of the P-2608HWL-Dx. Note

- If you enable OTIST but select **Disable wireless security** using the wireless wizard, the P-2608HWL-Dx will create a WPA-PSK automatically.
- If you enable OTIST and select **Manually assign a WEP key** using the wireless wizard, the P-2608HWL-Dx will replace the WEP key with a WPA-PSK.
- Enable OTIST only if your wireless clients support WPA and OTIST.

You must enable OTIST on the P-2608HWL-Dx and all wireless clients within three minutes in any order.

To start OTIST on the P-2608HWL-Dx, hold in the **RESET** button for three to five seconds. Do not hold the **RESET** button in for too long, as this will reset the P-2608HWL-Dx to the factory defaults.

To enable OTIST on wireless clients, click **Star**t in the **Adapter** screen. The **Setup Key** is 01234567 by default. If you have previously saved a setup key on the P-2608HWL-Dx, use it instead of the default.

For more information, see **Wireless LAN** in the User's Guide.

Follow the rest of the directions to set up your wireless network. When you are done, click **Return to Wizard Main Page**.

#### **3.3 VoIP Setup**

**1** Click **VOICE OVER INTERNET SETUP**. You should have the information provided by your VoIP service provider.

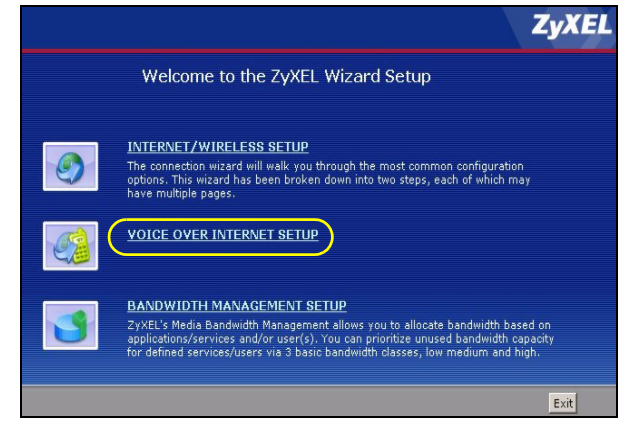

- **2** Enter the information provided by your VoIP service provider. Keep the default settings if your VoIP service provider did not provide some information. If you have a SIP account like **1234567@VoIPprovider.com**, the **SIP Number** is **1234567**, and the **SIP Service Domain** is **VoIP-provider.com**.
- **3** When you are done, the **PHONE** LED should be on. Close the wizard and the main screen opens.

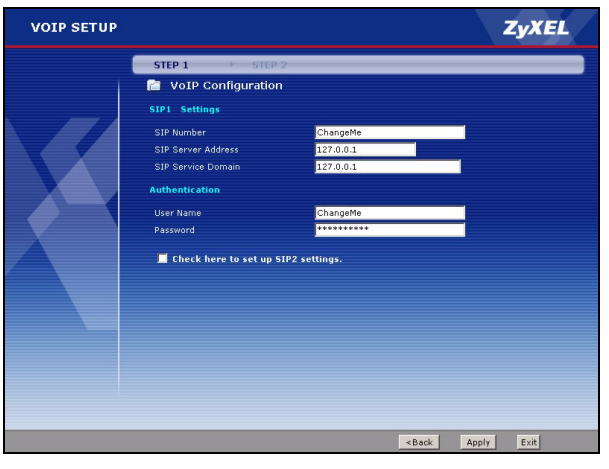

#### <span id="page-6-0"></span>**3.4 Regular Phone Line Setup**

When one of your VoIP accounts is registered, the P-2608HWL-Dx normally uses the Internet (not the regular phone line) to make phone calls. Follow the directions in this section to make sure you can also use the regular phone line while one of your VoIP accounts is registered.

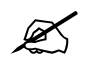

" When the P-2608HWL-Dx does not have power, only the phone connected to the **PHONE 1** port can be used for making calls. Ensure you know which phone this is, so that in case of emergency you can make outgoing calls

In the main screen, click **VoIP > PSTN Line**.

**PSTN Line Pre-fix Number:** If you want to make a regular phone call while one of your SIP accounts is registered. Enter a prefix number (1 to 7 digits long) in the **PSTN Line Prefix Number** field. These numbers tell the P-2608HWL-Dx that you want to make a regular phone call.

**Relay to PSTN Line:** Enter phone numbers for regular phone calls (that do not use the Internet) that you always want to dial without the prefix number. For example, enter emergency phone numbers here.

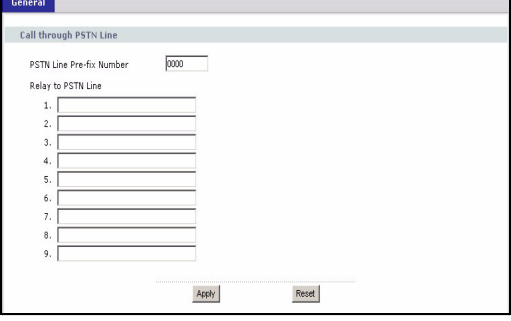

Click **Apply**.

# **4 Make Phone Calls**

Follow these directions to make calls over the Internet.

- If you want to dial a SIP number that only uses numbers (for example, "12345"), dial the number on your phone's keypad. You can also set up a speed-dial entry, if you want. See the User's Guide for instructions.
- If you want to dial a SIP number that uses letters or if you want to make a peer-to-peer call, set up a speed-dial entry first. See the User's Guide for instructions. Then, dial the speed-dial number to make the call.
- If you want to call regular telephone numbers, use your VoIP service provider's dialing plan.

Follow these directions to make phone calls that do not use the Internet.

- If you set up the phone number in the **Relay to PSTN** section (Section [3.4](#page-6-0)), just dial the phone number.
- If the **PHONE** light is off, just dial the phone number.
- Otherwise, first dial the prefix you set in Section [3.4](#page-6-0), and then dial the phone number.

Follow these directions to call the phone that is connected to the P-2608HWL-Dx.

• Use your VoIP service provider's dialing plan, or just dial the phone number.

# **View Your Product's Certifications**

- **1** Go to www.zyxel.com.
- **2** Select your product from the drop-down list box on the ZyXEL home page to go to that product's page.
- **3** Select the certification you wish to view from this page.